# <span id="page-0-0"></span>**File and Directory Restoration for cPanel**

(cPanel >> Home >> Files >> File and Directory Restoration)

#### **Important:** Φ

To use this feature, your system administrator or hosting provider **must** enable account backups and other configurations in WHM's [Backup Configuration](https://documentation.cpanel.net/display/78Docs/Backup+Configuration) interface (WHM >> Home >> Backup >> Backup Configuration).

## **Overview**

The File and Directory Restoration interface allows you to restore items from local backup sources. You can enter a path or browse through files and directories to access backups.

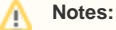

- This interface allows you to restore items from **only** local backup files. If you wish to restore items from remote backup files, you **must** transfer the desired remote backup files to the local server
- This interface does **not** allow you to restore your account's .cpanel and mail direct ories. To restore these directories, you **must** perform a full account backup restoration.
- The system will restore deleted files and will overwrite existing files.

# The File and Directory Restoration interface

This interface contains two sections, Files and Directories and Backups. The Files and Directories section shows the files and directories that contain backups. The backups will appear in the Backups secti on.

You can access backups from this interface in two ways. You can enter a direct path to the file or directory, or you can browse through files and directories to find the file that you wish to restore.

#### **Enter a direct path to restore a file or directory**

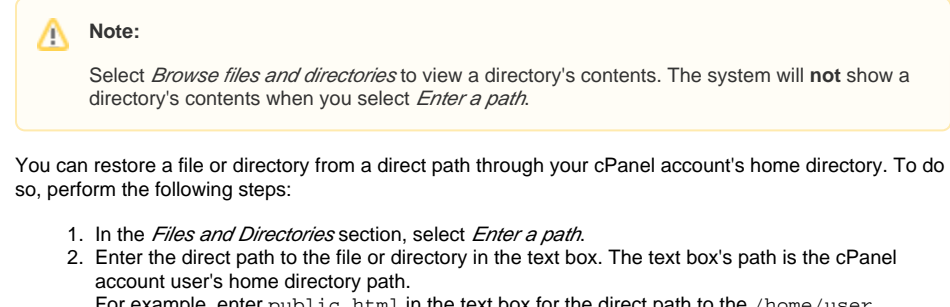

<code>mple,</code> enter  $\tt{public\_html}$  in the text box for the direct path to the <code>/ho</code> /public\_html directory. In this directory path, user represents the cPanel account's username.

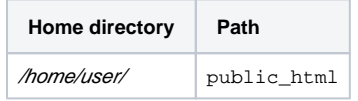

- 3. Click Show Backups to list the backups for that file or directory. The backups will appear in the B ackups section of the interface.
- 4. In the *Backups* section, choose the backup that you wish to restore and click *Restore*.
- 5. The system will ask you to confirm the restoration. Click *Restore* to confirm. A success or failure message will appear.

#### **Browse your home directory to restore a file or directory**

You can browse through the home directory to find the file or directory that you wish to restore. To do so, perform the following steps:

1. In the Files and Directories section, select Browse files and directories. The contents of the cPanel account user's home directory will appear.

### **In This Document**

#### **Related Documentation**

- **[Backup Wizard](https://documentation.cpanel.net/display/78Docs/Backup+Wizard)**
- [Backup for cPanel](https://documentation.cpanel.net/display/78Docs/Backup+for+cPanel)
- File and Directory Restoration [for cPanel](#page-0-0)

#### **For Hosting Providers**

- **Guide to Transfer and Restore** [API Functions](https://documentation.cpanel.net/display/CKB/Guide+to+Transfer+and+Restore+API+Functions)
- [Touch File for Additional](https://documentation.cpanel.net/display/CKB/Touch+File+for+Additional+Transfer+and+Restore+Log+Diagnostic+Entries)  [Transfer and Restore Log](https://documentation.cpanel.net/display/CKB/Touch+File+for+Additional+Transfer+and+Restore+Log+Diagnostic+Entries)  [Diagnostic Entries](https://documentation.cpanel.net/display/CKB/Touch+File+for+Additional+Transfer+and+Restore+Log+Diagnostic+Entries)
- [Transfers and Restores](https://documentation.cpanel.net/display/CKB/Transfers+and+Restores)
- [How to Rebuild userdata Files](https://documentation.cpanel.net/display/CKB/How+to+Rebuild+userdata+Files)
- [Guide to Transfer and Restore](https://documentation.cpanel.net/display/CKB/Guide+to+Transfer+and+Restore+API+Functions+-+Plan+the+Transfer+Session)  [API Functions - Plan the](https://documentation.cpanel.net/display/CKB/Guide+to+Transfer+and+Restore+API+Functions+-+Plan+the+Transfer+Session)  [Transfer Session](https://documentation.cpanel.net/display/CKB/Guide+to+Transfer+and+Restore+API+Functions+-+Plan+the+Transfer+Session)

To see a directory's contents, click on the directory's name.

2.

- Click Show Backups to list the backups for that file or directory. The backups will appear in the B ackups section of the interface.
- 3. In the *Backups* section, choose the backup that you wish to restore and click *Restore*.
- 4. The system will ask you to confirm the restoration. Click *Restore* to confirm. A success or failure message will appear.

Files and directories that you successfully restore will now appear in the home directory.